# ParentVUE<sup>T</sup> Getting Started with ParentVUE (Computer)

ParentVUE provides secure, private access to school and student information, including assignments, grades, attendance, school calendar and teacher contact information. You will be able to see information on all of your students with this one account. This guide covers ParentVUE activation when using a *computer browser* or the *ParentVUE mobile app*.

## **\*\*\* To create an account, you will need an activation key letter provided to you by your student's school. \*\*\***

# **ACTIVATE PARENTVUE ON A COMPUTER**

**1.** Go to parentvue.euhsd.org

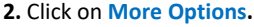

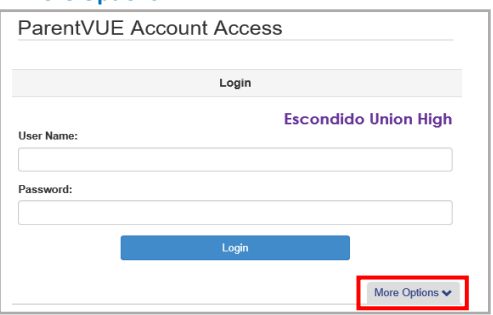

#### **3.** Click **Activate Account.**

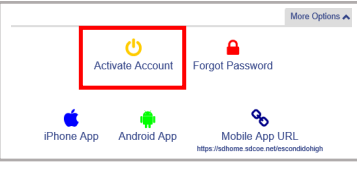

#### **4.** Read the Privacy Statement and click on **I Accept.**

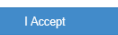

#### **5.** Enter your name and activation key exactly as they appear in your letter from the school. Then click on **Continue to Step 3.**

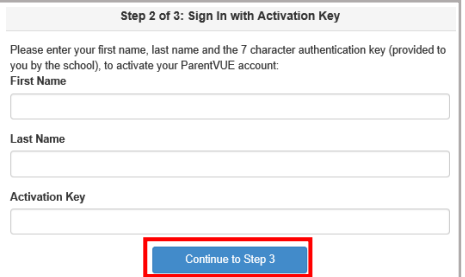

**6.** Enter a user name, password (minimum of 6 characters) and provide an email address. Then click on **Complete Account Activation**. Your account is activated and you are logged in. You will not need the Activation Key again.

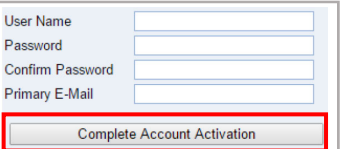

**Important!!** Your User Name must be unique across the district and may include numbers/symbols. If you receive an error during this step, try adding numbers/symbols to your User Name. Passwords may not contain symbols or spaces.

## **LOG IN ON A COMPUTER**

#### **1.** Go to parentvue.euhsd.org

**2.** Enter your user name and password and click on **Login** 

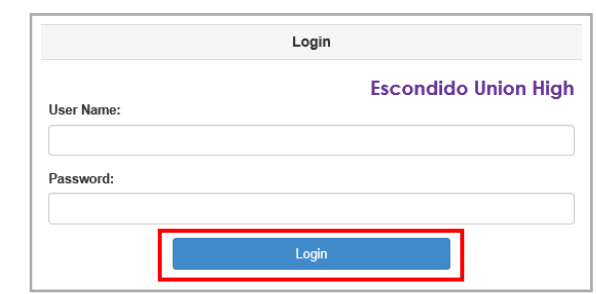

#### **RESET MY PASSWORD ON A COMPUTER**

- **1.** Go to parentvue.euhsd.org
- **2.** Click on **More Options.**
- **3.** Click **Forgot Password.**

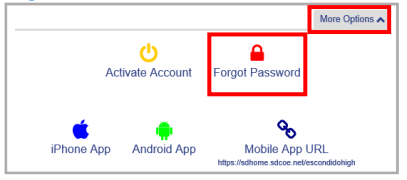

**4.** Enter the email address you used to activate your account and click on **Send Email**. If you can no longer access the email account, contact your student's school.

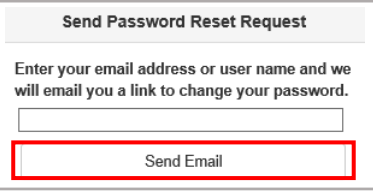

**5.** Click on the link in the email to go to the password reset screen. Enter your First Name, Last Name and a new password. Click on the **Change Password** button.

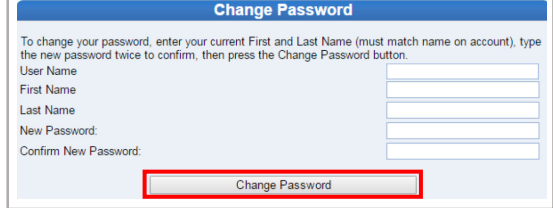

**Important!!** Your first and last names must match the names you provided to the school upon enrollment.

# ParentVUE<sup>.</sup> Getting Started with ParentVUE (Mobile App)

# **ACTIVATE PARENTVUE ON MOBILE APP**

You can activate your ParentVUE account using the ParentVUE mobile app. You will need the Activation Key letter from your student's school and to download the ParentVUE mobile app.

**IOS:** Download the ParentVUE app from the **iTunes** store.

Search for **ParentVUE.** 

- Requires iOS 8.0 or later.
- Compatible with iPhone, iPad, and iPod touch.

**Android:** Download the ParentVUE app from **Google Play**.

#### Search for **ParentVUE.**

 Compatible with phones and tablets running Android 2.3.3 or later.

**1.** Launch the ParentVUE mobile app and swipe left. Enter your Zip Code and tap Search.

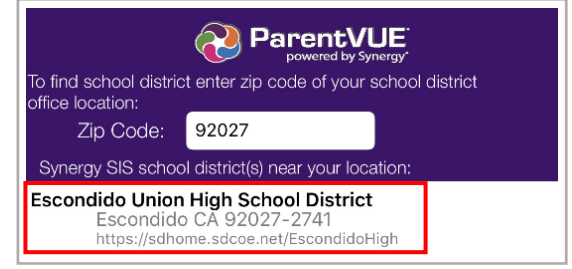

**2.** Tap **Escondido Union High School District** and tap **Yes** to continue.

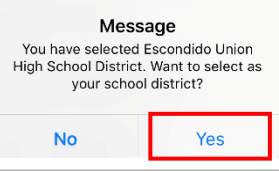

**3.** If you are prompted with the following question, tap **Yes.** 

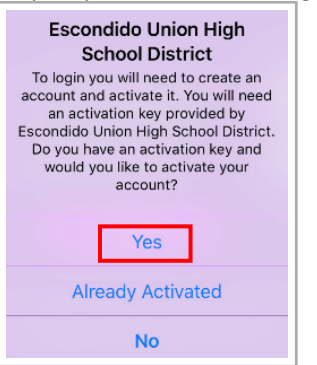

**4.** If the question does not appear, tap **I have an activation key and need to create my account** link at the bottom.

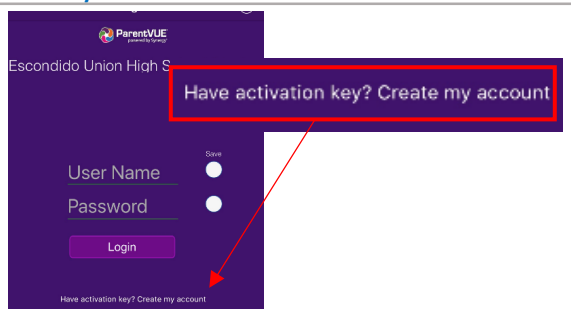

# **ACTIVATE PARENTVUE ON MOBILE APP (continued)**

**5.** Read the Privacy Statement and tap on **I Accept**.

**6.** Enter your First Name, Last Name and Activation Key exactly as they appear in your letter from the school. Then tap **Continue to Step 3.** 

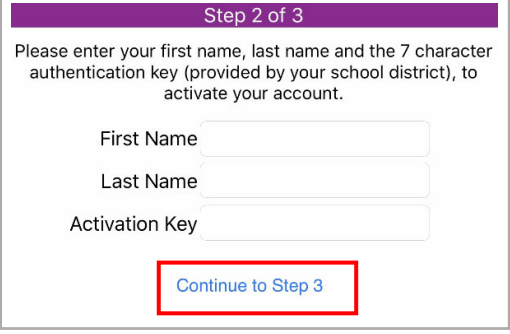

**7.** Enter a user name, password (minimum of 6 characters) and provide an email address.

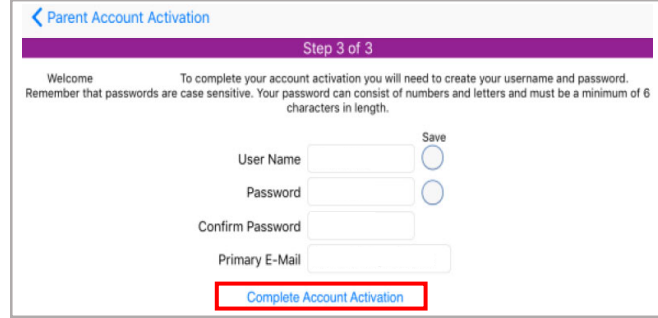

**Important!!** Your User Name must be unique across the district and may include numbers/symbols. If you receive an error during this step, try adding numbers/symbols to your User Name. Passwords may not contain symbols.

**8.** Tap **Complete Account Activation.** Your account is activated and you are logged in. You will not need the Activation Key again.

**9.** After installing the ParentVUE app, select your preferred language by tapping "**Current Language**" located at the bottom of the screen.

#### **LOG IN USING THE MOBILE APP**

**1.** Launch the **ParentVUE** mobile app.

**2.** Enter the user name you created during the account activation steps. If you would like to save your user name, tap the *Save User Name* slider to turn it on.

**3.** Enter the password you created during the account activation steps. If you would like to save your password, tap the *Save Password Slider* to turn it on.

**4.** Tap **Login**.

#### **RESET MY PASSWORD ON THE MOBILE APP**

**1.** Open the app and tap the "Forgot Password" link on the Login screen.

**2.** Enter your ParentVUE email address and press "Send Email".

**3.** You will receive an email with a verification code to reset your ParentVUE password.